# **NAVIGERE I RAPPORTER**

Alle rapporter i I\_SITE følger samme struktur. De består av et søkefelt og resultater. Søkefeltet brukes til å fastslå hva som skal være inkludert i rapporten som opprettes. Resultatene viser data som samsvarer med søkekriteriene. Denne delen består av en sammendragsrad og resultatrad(er).

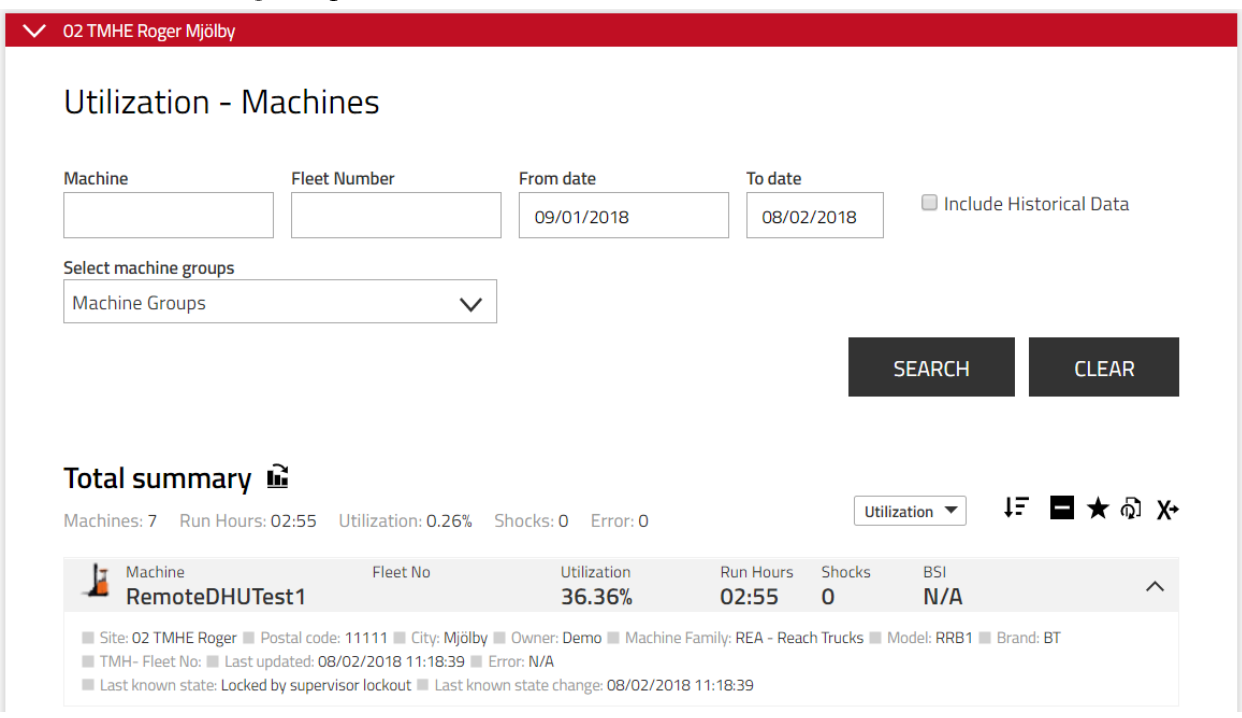

## **SØKE**

## **VELGE BRUKERSTED**

I\_SITE kan vise rapporter både fra et enkelt brukersted, eller aggregert fra flere brukersteder. Hvis du har tilgang til flere brukersteder, er standardbrukerstedet som I\_Site viser informasjon fra det første brukerstedet i alfabetisk rekkefølge på listen.

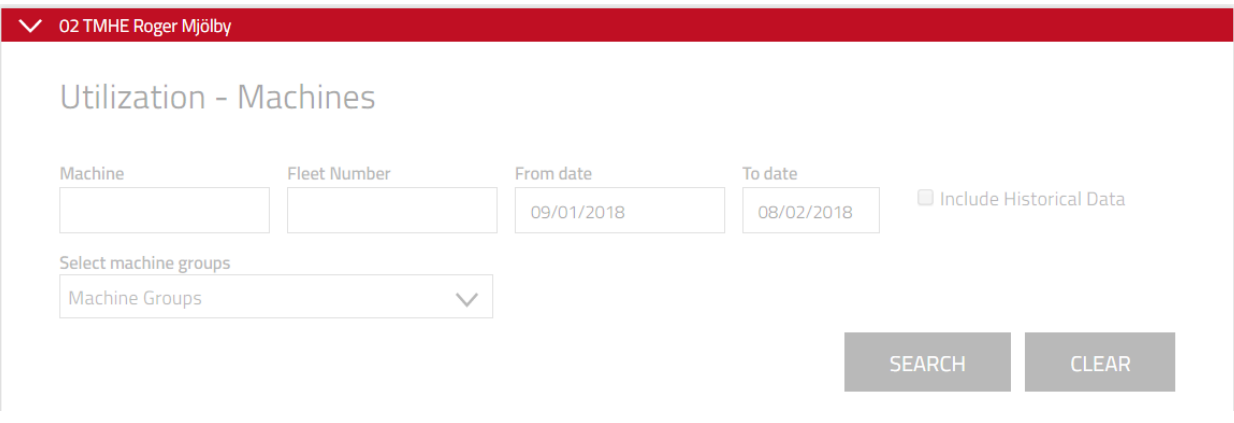

## **BYTTE BRUKERSTED**

Hvis du vil motta en rapport fra et annet tilgjengelig brukersted:

- 1. Klikk på det røde merket øverst på rapportsiden.
- 2. Flytt musepekeren over brukerstedet du vil se, slik at det utheves med et rødt bånd.
- 3. Klikk på brukerstedet som er uthevet
- 4. Klikk utenfor menyen for valg av brukersted

I\_SITE lastes inn på nytt og viser data for brukerstedene du har valgt.

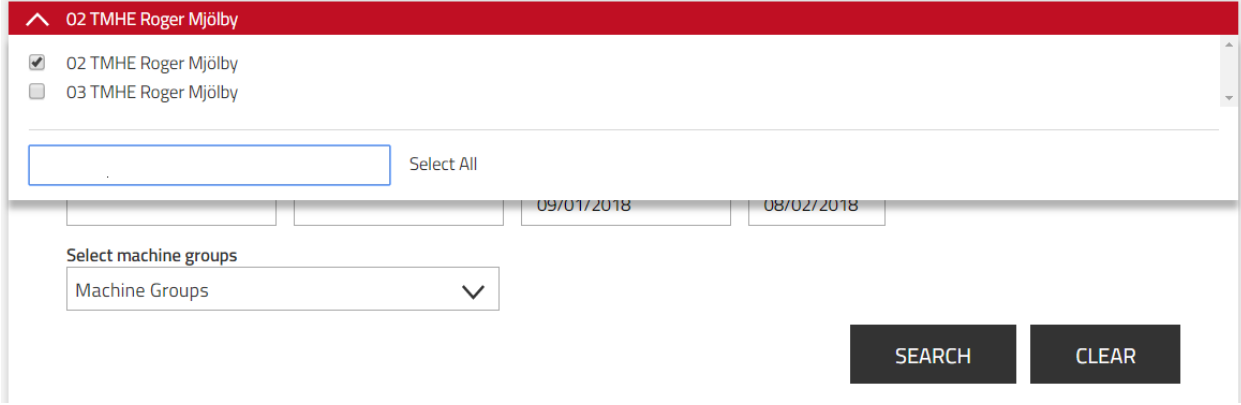

## **VELGE FLERE BRUKERSTEDER**

Hvis du vil se aggregerte data for flere brukersteder:

- 1. Klikk på det røde merket øverst på rapportsiden.
- 2. Velg avmerkingsboksene til brukerstendene du vil se data for, og klikk Velg alle for å velge alle avmerkingsboksene.
- 3. Velg bort avmerkingsboksen for standardbrukerstedet hvis du ikke vil se informasjon for det brukerstedet [**valgfritt**]
- 4. Klikk utenfor vinduet for valg av brukersted

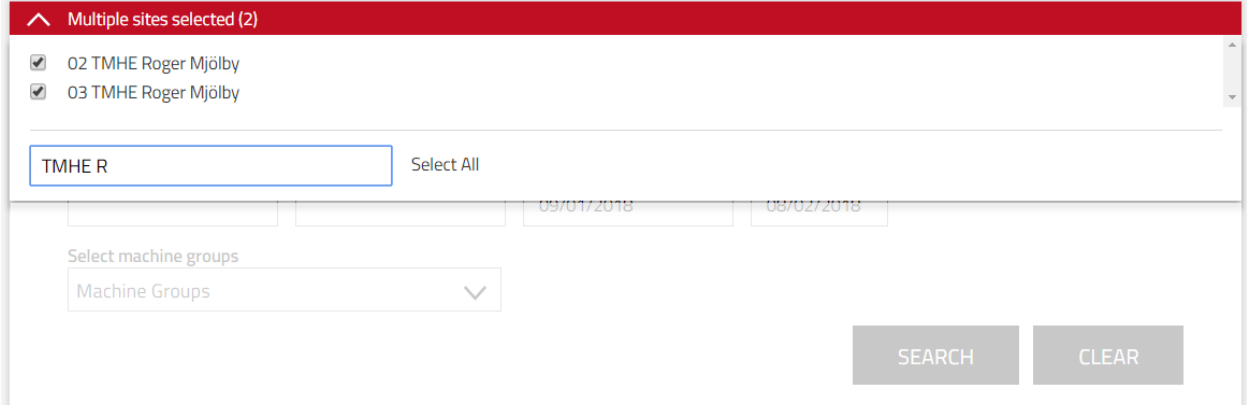

I\_SITE lastes inn på nytt og viser data for brukerstedene du har valgt. Navnet til brukerstedet vises på det røde båndet og endres for å vise at du nå kan gjennomføre et søk og se informasjon fra flere brukersteder.

## I\_SITE GUIDE // GENERAL // NAVIGATING REPORTS

13. april 2018

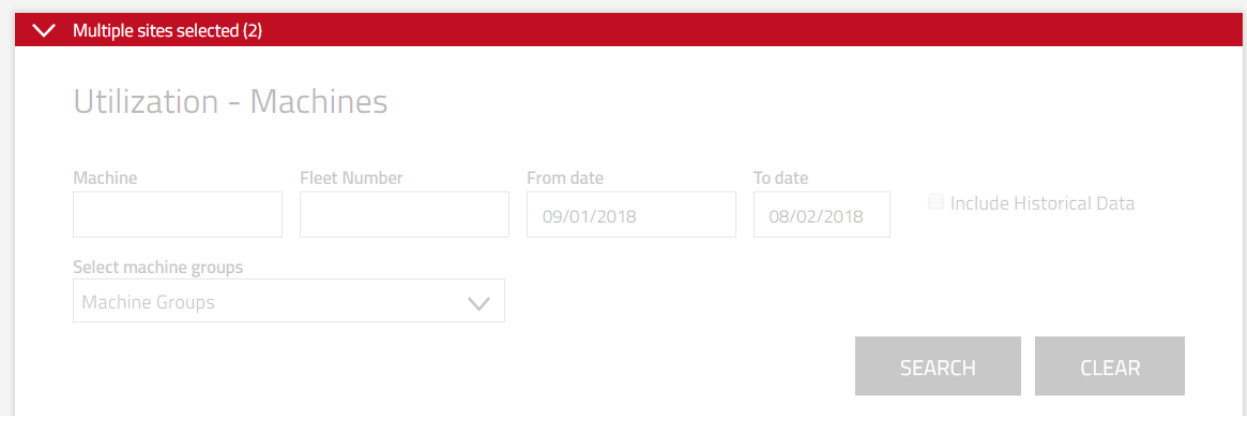

## RAFFINERE SØK ETTER TEKSTKRITERIER

Søkeresultatene kan raffineres ytterligere ved å oppgi søkekriterier. De vanligste søkekriteriene inkluderer:

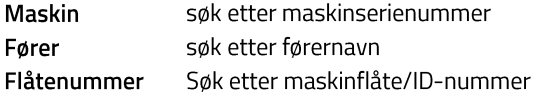

Søkekriteriene er unike for hver rapport og vil være beskrevet i rapportbeskrivelsene.

Hvis du lar søkekriteriene være tomme, vises all tilgjengelig informasjon for en gitt tidsperiode.

## RAFFINERE SØK ETTER GRUPPEKRITERIER

Søkeresultatene kan gjøres smalere ved å velge et bestemt sett med data eller en gruppe. Når du velger en gruppe eller grupper, gjøres tekstsøket i det utvalget.

#### **VELGE FLERE TIDSROM**

Datarapporter kan raffineres etter tidsrom. Når du klikker på enten feltet Fra dato eller Til dato utvides kalenderen. Velg datoer for hvilke data som skal vises.

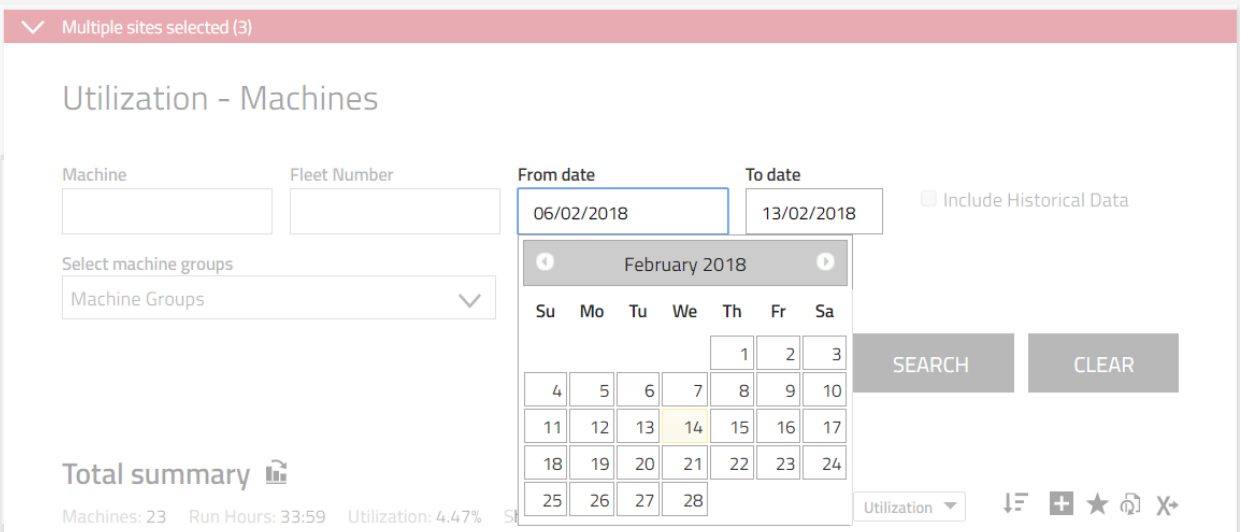

## **INKLUDERT HISTORISK INFORMASJON**

Som standard er ikke data for trucker som er fjernet fra I\_SITE synlig på området. For å kunne se dataavmerkingsboksen må Inkluder historiske data være valgt før søket gjennomføres. Det er bare mulig hvis kun ett brukersted er valgt for søket. Søk på flere brukersteder må gjøres ved å søke i ett brukersted av gangen. Historiske trucker vil vises som skravert.

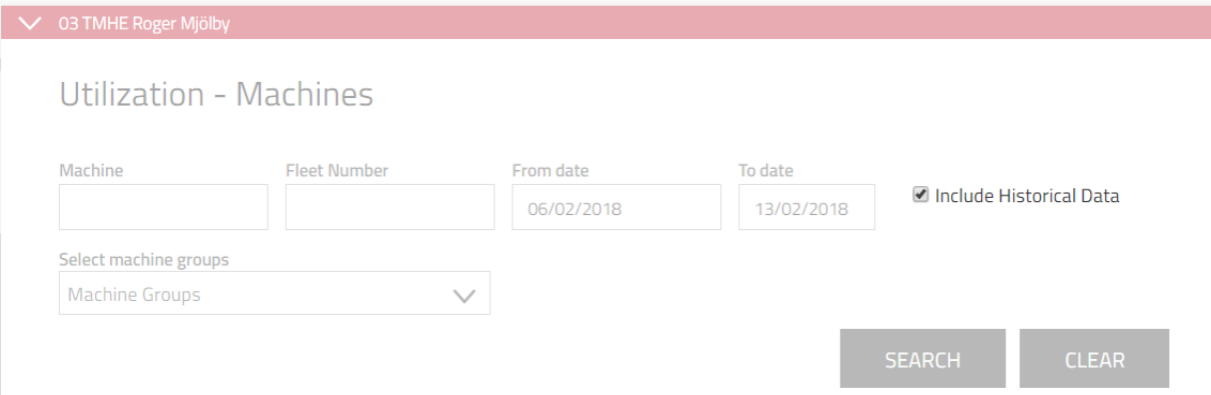

Historiske data er bare tilgjengelig for de følgende rapporter, diagrammer og Excel-eksporter:

- Utnyttelsesgrad maskiner
- $\bullet$  Støt maskiner
- Kontroll før bruk maskiner

Følgende elementer er ekskludert fra informasjon oppgitt som historiske data:

- Flåtenummer
- · Batteristatusinformasjon (BSI)
- Truckeierskap
- Sist oppdatert

Valget Inkluder historiske data er ikke valgt som standard. Brukerens valg blir husket og vil være valgt på forhånd i neste økt, i rapporter med funksjon for historiske data.

## **VISE SØKERESULTATER**

## **SORTERE TABELLER**

Klikk på tittelfeltet for å utvide sorteringsvalgene. En liste med alle tabelloverskrifter vises. Klikk på overskriften du vil sortere etter. Sorteringsrekkefølgen brukes automatisk.

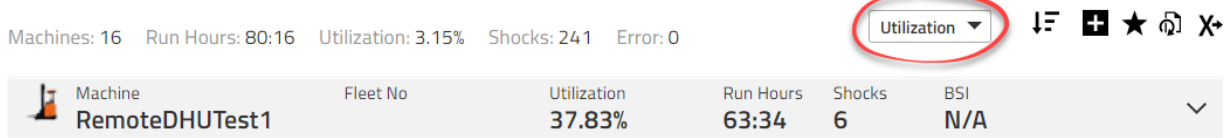

Klikk på synkende (pil ned) eller stigende (pil opp) for å definere sorteringsrekkefølge. Standardverdien er synkende.

## I\_SITE GUIDE // GENERAL // NAVIGATING REPORTS

13. april 2018

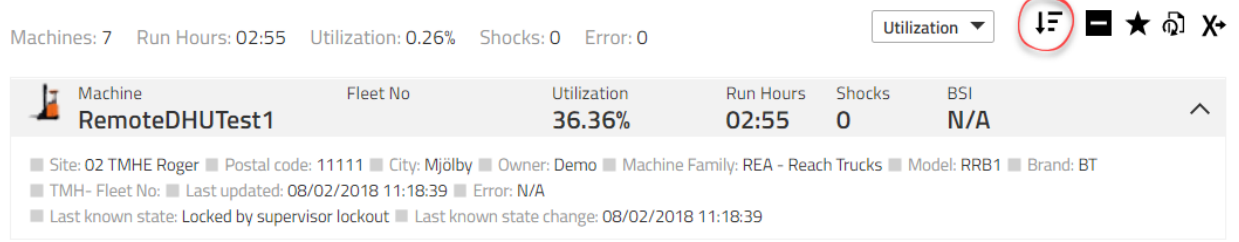

## **UTVIDET VISNING**

Noen mindre viktige opplysninger er skjult i standardvisningen (kompakt). Du kan se denne informasjonen ved å utvide denne visningen.

For å utvide alle rader klikker du på pluss-tegnet.

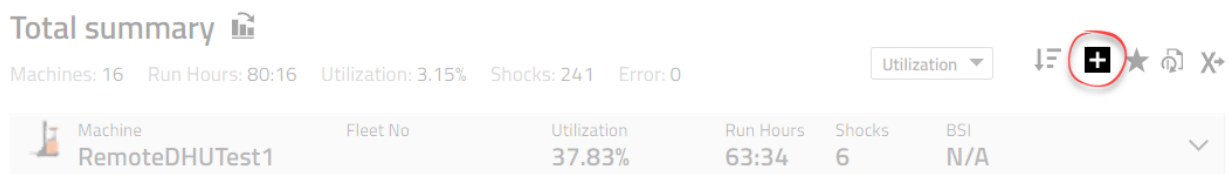

## For å kollapse alle rapporter klikker du på minus-tegnet.

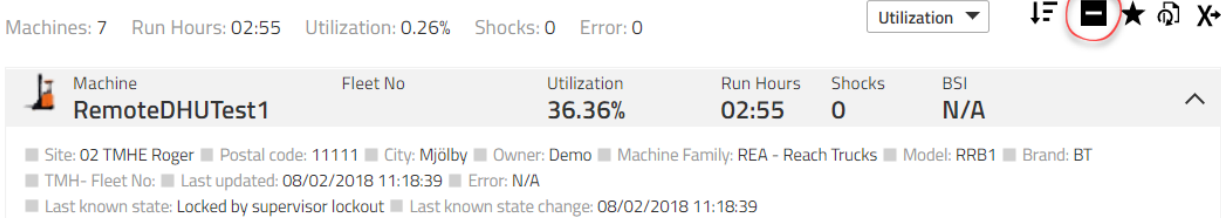

## For å utvide en enkelt rad klikker du på pil ned, helt til høyre på raden.

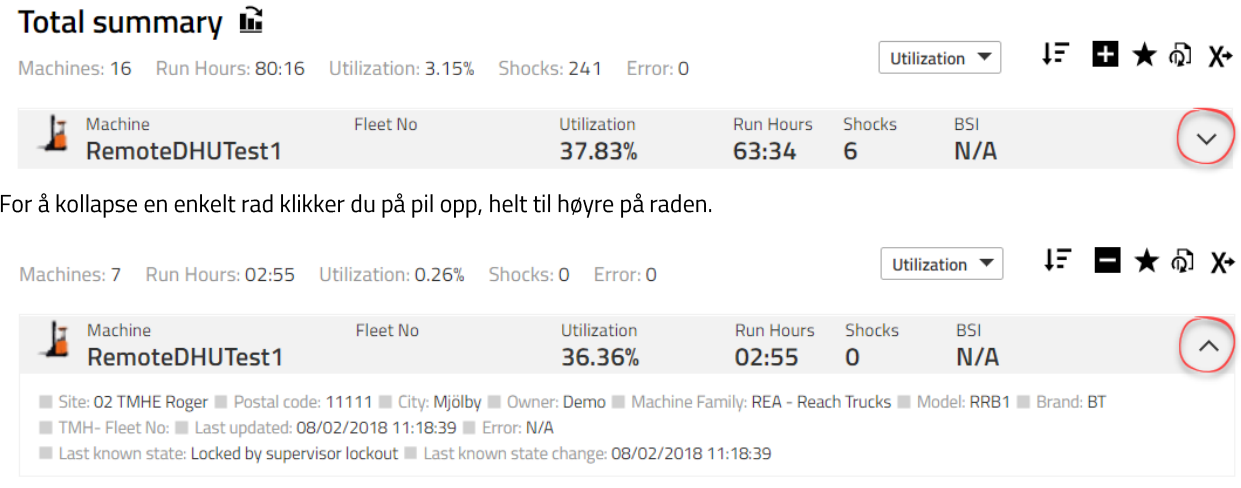

## **FAVORITTER**

Favoritter er et verktøy for å ha oversikt over datavalg i rapportene. Når du klikker på en favoritt, kommer du til rapporten med akkurat de dataene den ble lagret med.

## For å opprette en favoritt:

- 1. Klikk på stjerne-ikonet for å åpne dialogvinduet Lagre favoritt.
- 2. Oppgi et navn
- 3. Lagre.

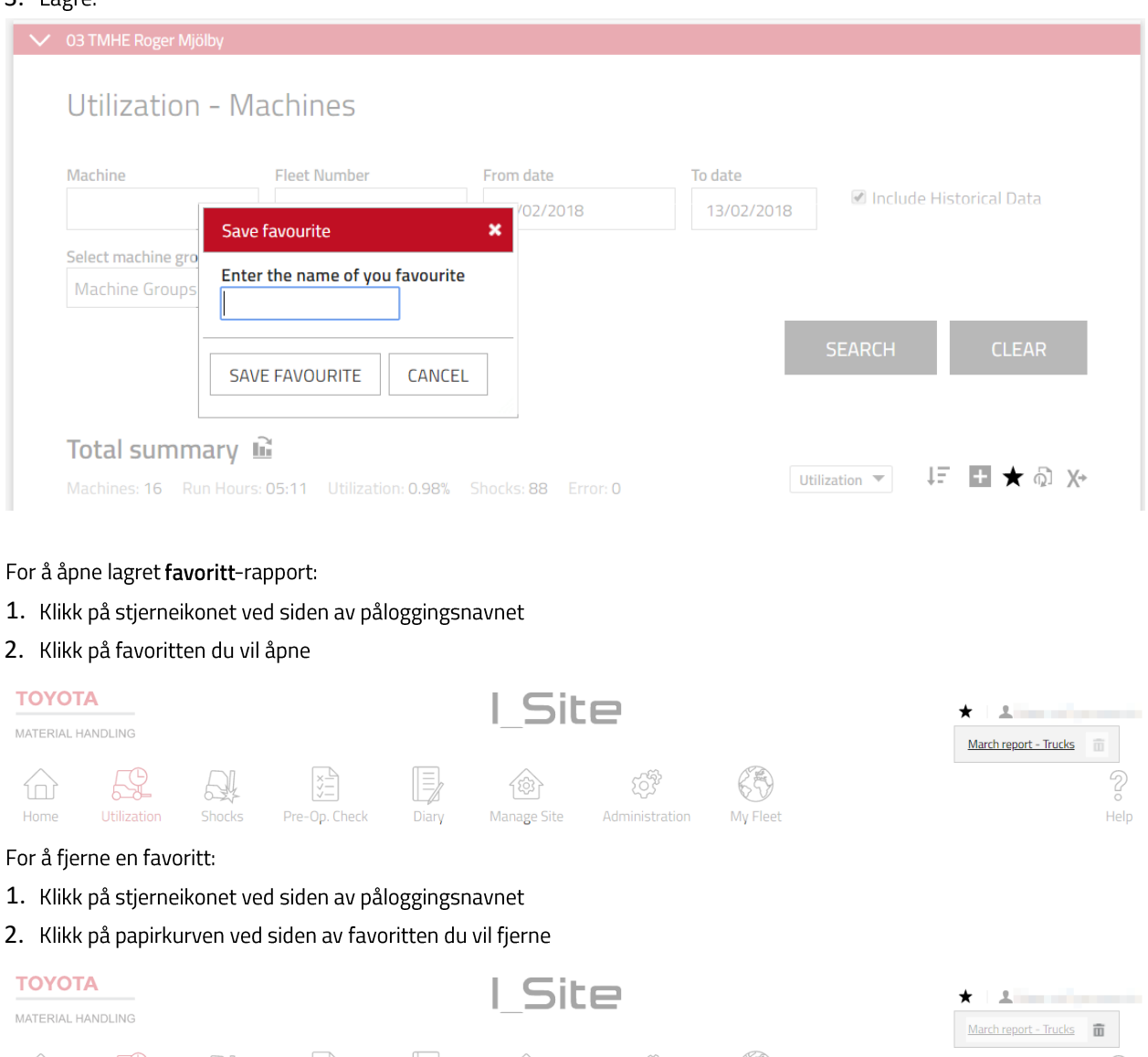

#### Rapporter

 $\mathcal{L}$ 

Home

 $\bigoplus_{i=1}^n$ 

**Utilization** 

Rapporter brukes til å motta Excel-eksporterte rapporter regelmessig, uten at man trenger å logge på I\_SITE webportalen. Rapporter sendes med faste, valgte intervaller, på et fastsatt klokkeslett, til en e-postadresse oppgitt ved opprettelse av bruker og/eller en e-post valgt som mottaker av abonnementer i Min profil.

 $\begin{picture}(120,140) \put(0,0){\line(1,0){150}} \put(15,0){\line(1,0){150}} \put(15,0){\line(1,0){150}} \put(15,0){\line(1,0){150}} \put(15,0){\line(1,0){150}} \put(15,0){\line(1,0){150}} \put(15,0){\line(1,0){150}} \put(15,0){\line(1,0){150}} \put(15,0){\line(1,0){150}} \put(15,0){\line(1,0){150}} \put(15,0){\line(1,0){150$ 

Administration

**Manage Site** 

 $\mathbb{C}$ 

My Fleet

 $\sqrt{2}$ 

Help

 $\mathbb{E}$ 

Diary

 $\begin{picture}(120,140) \put(0,0){\line(1,0){150}} \put(15,0){\line(1,0){150}} \put(15,0){\line(1,0){150}} \put(15,0){\line(1,0){150}} \put(15,0){\line(1,0){150}} \put(15,0){\line(1,0){150}} \put(15,0){\line(1,0){150}} \put(15,0){\line(1,0){150}} \put(15,0){\line(1,0){150}} \put(15,0){\line(1,0){150}} \put(15,0){\line(1,0){150$ 

Pre-Op. Check

Slik gjør du for å få tilsendt rapporter på e-post:

Shocks

- 1) Gå til rapporten du vil abonnere på
- 2) Velg søkekriteriene du vil at abonnementet skal være basert på
- 3) Klikk på rapport-ikonet

Et pop-up-vindu åpnes:

- 4) Navn på rapport
- 5) Velg med hvilket tidsintervall du vil at rapporten skal sendes
- 6) Oppgi time av døgnet og minutt for utsendelse av rapporten
- 7) Klikk Legg til

Under overskriften Informasjon om rapporter i pop-up-vinduet ser du alle aktive abonnementer for den rapporten, uavhengig av søkekriteriene.

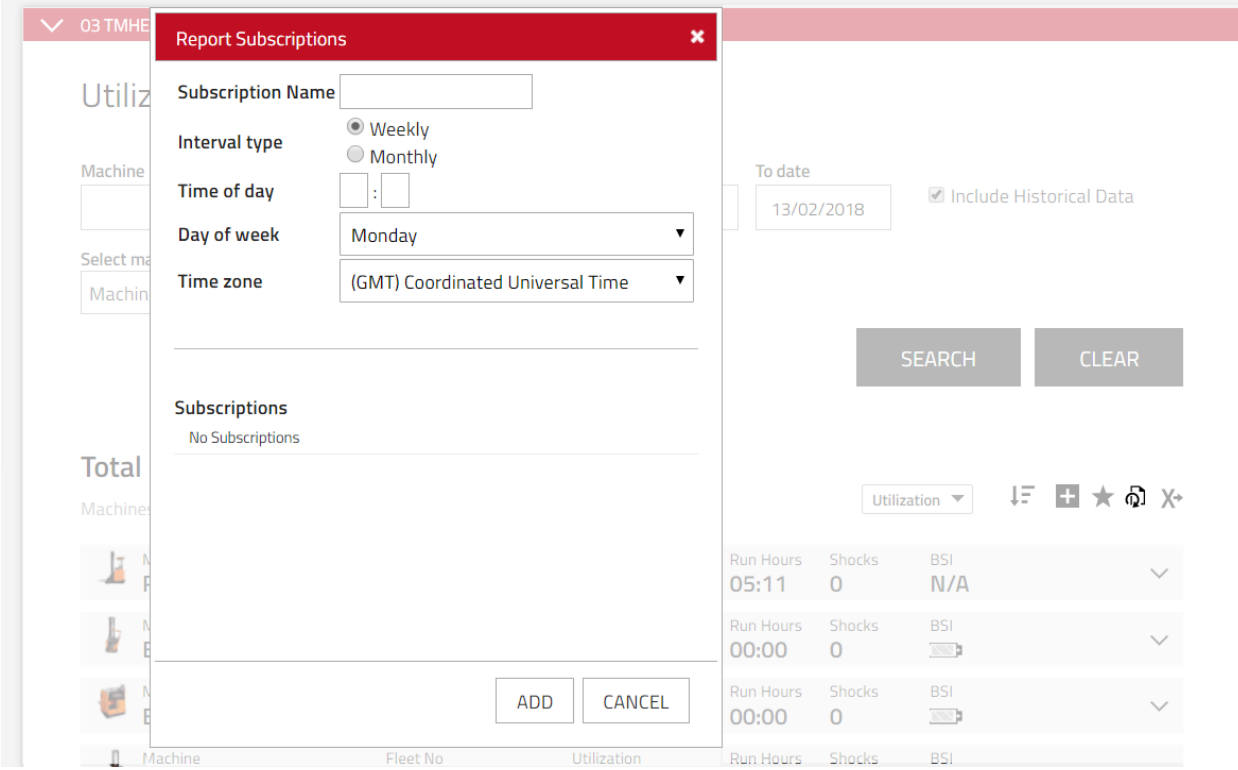

Abonnementer kan være slått av for noen områder eller kontrakter. Hvis det er tilfelle, kontakter du

I\_Site.support@no.toyota-industries.eu for å aktivere denne funksjonen.

Vi anbefaler sterkt at webportalen brukes til å finne tilleggsinformasjon man ikke kan abonnere på, som batterirapporter.

## **EKSPORTERE TIL EXCEL**

Mange rapporter og lister støtter funksjonen Eksport til Excel. For å eksportere klikker du på Eksporter til Excel-ikonet. Nedlasting av rapporten skal starte automatisk. Excel-arket har utskriftsklart format og er forberedt med tanke på pivottabeller.

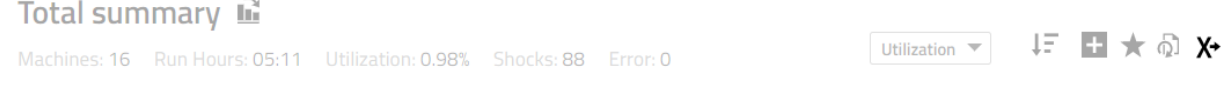

## I\_SITE GUIDE // GENERAL // NAVIGATING REPORTS 13. april 2018

## **DIAGRAMMER**

Diagrammer er en annen måte å vise rapporter på. De viser mindre informasjon, men uthever den viktigste informasjonen grafisk. For å veksle mellom tabellvisning og diagramvisning klikker du på diagram-/tabellvisning ved siden av rapportnavnet.

#### For å veksle til diagramvisning

Machines: 16 Run Hours: 05:29 Utilization: 1.02% Shocks: 103 Error: 0

Utilization ▼ ↓F ■ ★ Q X→

#### For å veksle til tabellvisning

Total summary  $\mathbf{\mathbf{\mathbf{\mathsf{\mathbf{G}}}}}$ 

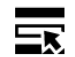

Chart - Machine Family Usage Switch to list view by clicking on the button to the left.

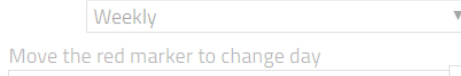

Tabellvisning er en standardvisning for alle rapporter.

## **EKSPORTERE RAPPORTER**

Rapporter kan lagres som PNG-filer. For å lagre en rapport:

- 1) Høyreklikk på rapporten
- 2) Klikk på Lagre bilde som ...
- 3) Oppgi navn
- 4) Lagre

Rapporter kan også kopieres til et annet dokument (Excel eller Word) For å kopiere en rapport:

- 1) Høyreklikk på rapporten
- 2) Klikk på Kopier bilde
- 3) Lim inn bildet i et annet dokument